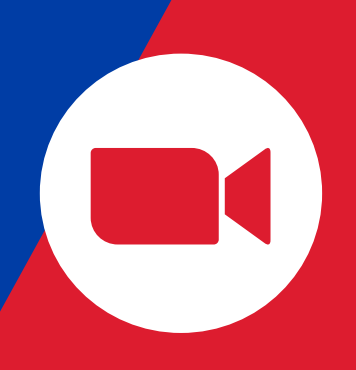

# How to **Use Video Call Apps**

To join a video call meeting, all you need is a stable **internet connection** and a **mobile device.** 

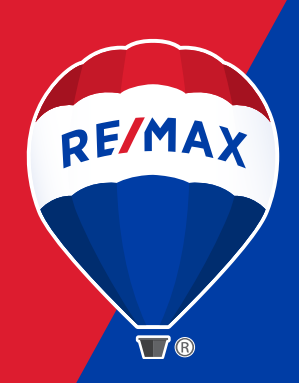

## **ZOOM**

#### To Join a Meeting:

- 1. Download the Zoom mobile app from your mobile device:
	- For iPhone users, [click here](https://apps.apple.com/us/app/zoom-cloud-meetings/id546505307) to download it from the App Store.
	- For Android users, [click here](https://play.google.com/store/apps/details?id=us.zoom.videomeetings&hl=en_ZA) to download it from the Google Play Store.
- 2. Click on the link your agent sends you to join the meeting. You might be asked to sign in. If so, enter your details and then follow the link to the meeting.
- 3. Alternatively, you can also open the app, click on 'Join a Meeting' and enter the meeting ID number (which will be sent to you via your agent). You might be asked for a password. If so, your agent should be able to provide this to you.
- 4. Once you've joined, select 'connect audio' and/or 'video' and then select 'Join'.
- 5. For more in-depth advice on how to join a Zoom meeting on your phone, [click here.](https://support.zoom.us/hc/en-us/articles/201362663-Joining-a-meeting-by-phone)

### **d** FaceTime

#### To Join a Meeting:

- 1. A notification should appear on your home screen or lock screen.
- 2. Simply tap the notification and then tap the video icon.
- 3. This will automatically take you into the FaceTime video call.

NOTE: this is available for iPhone users only.

**WhatsApp** 

#### To Join a Meeting:

- 1. You should receive an incoming call from your agent.
- 2. Simply swipe up to answer the call.

To watch a tutorial video, [click here.](https://faq.whatsapp.com/en/android/26000026)

## S Skype

#### To Join a Meeting:

- 1. Download the Skype mobile app from your mobile device:
	- For iPhone users, [click here](https://apps.apple.com/us/app/skype-for-iphone/id304878510) to download it from the App Store.
	- For Android users, [click here](https://play.google.com/store/apps/details?id=com.skype.raider&hl=en_ZA) to download it from the Google Play Store.
- 2. Create a free account & sign in with your chosen username and password.
- 3. Once you've launched the app, your agent will ask for your username so they can add you as a connection.
- 4. When the meeting is about to start, a notification will appear on your home page of the Skype app.
- 5. Simply click to join the Skype video call.
- 6. For more tutorial videos on how to use the Skype app, [click here.](https://www.youtube.com/watch?v=yoBR724IraA&list=PLaLRbjVhH6kJHzsHZFnV6l0EkSoIBBq8h)

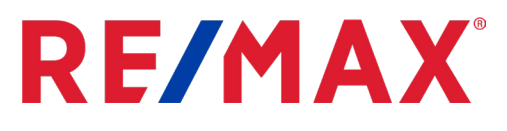